DESIGN INTELLIGENCE AWARD

#### 2023 Design Intelligence Award

Submission Website 报名入口 WWW.di-aWard.org

# 2023. 3.12-6.30

# 参赛报名流程范例 Example of registration process

#### **Example of Registration Process**

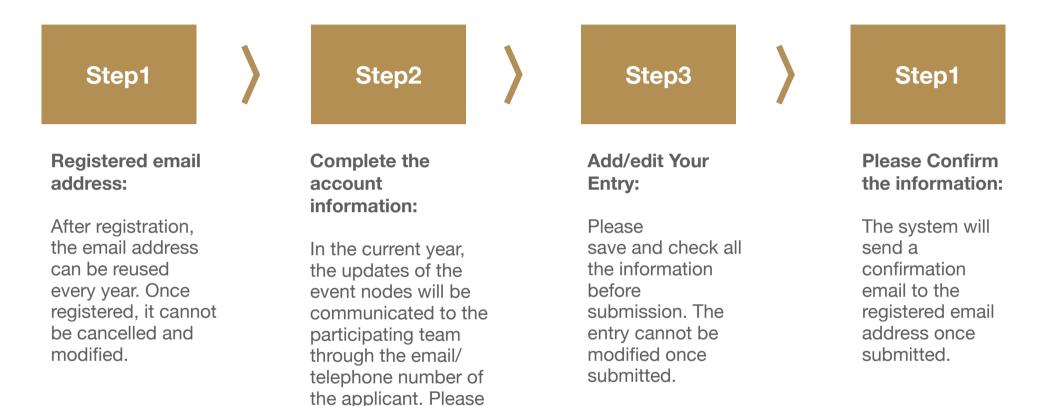

check your mail in time and keep your communication channel open

DESIGN INTELLIGENCE AWARD

### Step1. Registered email address

Login the DIA website (<u>www.di-award.org</u>) to registered email address.

This email address will be used as your user account on DIA website. After registration, the email address can be reused every year.

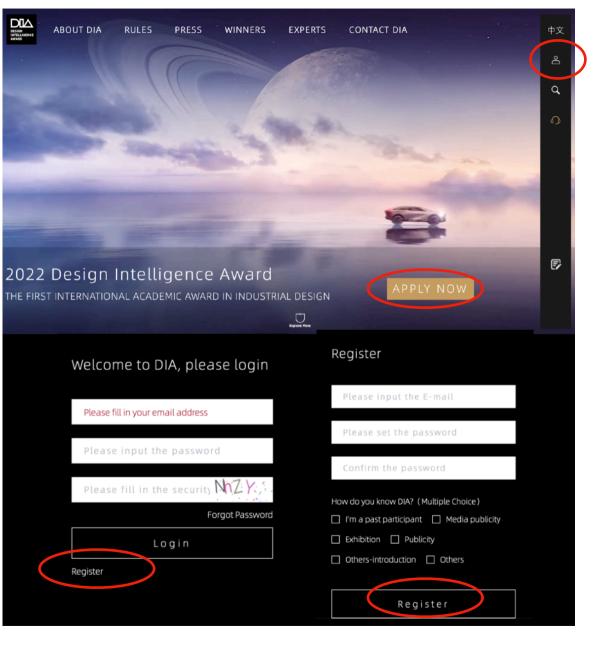

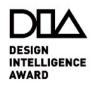

### Step2. Complete the account information

Based on the actual situation to complete the account information. In the current year, the updates of the event nodes will be communicated to the participating team through the email/telephone number of the applicant. Please check your mail in time and keep your communication channel open.

| Account                                 | Applicant Info |                                   |              |   |  |
|-----------------------------------------|----------------|-----------------------------------|--------------|---|--|
| 🕸 Entry List                            | * Name         | Text                              |              |   |  |
| 안, Certificate<br>옰 Trade &<br>Business | * Gender       | Male                              |              | • |  |
|                                         | * Identity     | Social individuals or organizatio | วทร          | • |  |
|                                         | 1              | Independent Individual            | Organization |   |  |
|                                         |                |                                   |              |   |  |
|                                         | Contact Info.  |                                   |              |   |  |
|                                         | * Mobile Phone | 123456789                         |              |   |  |
|                                         |                |                                   |              |   |  |

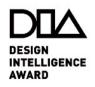

#### Step3.Add/edit Your Entry

Please save and check all the information before submission. The entry cannot be modified once submitted.

Please check if the required fields (\*) are completed. Failure to fill in will not be able to submit.

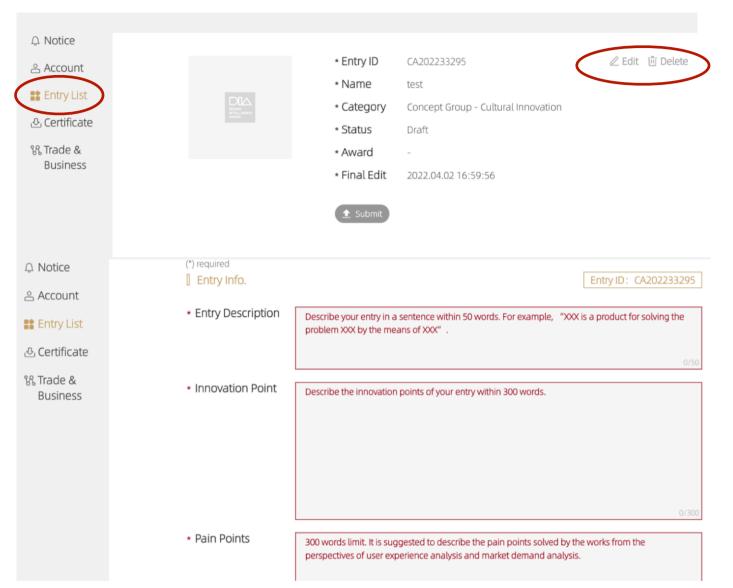

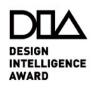

## Step4. Please Confirm the information

The system will send a confirmation email to the registered email address once submitted.

| th Monce      |  |  | 5.1.10       |                                     |                 |
|---------------|--|--|--------------|-------------------------------------|-----------------|
| 🐣 Account     |  |  | * Entry ID   | CA202233295                         | 🖉 Edit 🔟 Delete |
| 🚼 Entry List  |  |  | * Name       | test                                |                 |
|               |  |  | * Category   | Concept Group - Cultural Innovation |                 |
| & Certificate |  |  | * Status     | Draft                               |                 |
| % Trade &     |  |  | * Award      | -                                   |                 |
| Business      |  |  | * Final Edit | 2022.04.02 16:59:                   |                 |
|               |  |  | £ Submit     | >                                   |                 |

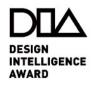